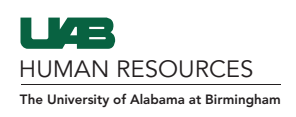

## Create a shortcut on your desktop to access the Guardian system. 1.

*Follow the steps below if you have an issue copying and pasting the link into your web browser.*

## [www.perfectcompliance.com/UAB](https://www.perfectcompliance.com/UAB)

- Right click on the link above.
- Select "copy hyperlink."
- Minimize your screen.
- Right click on your desktop.
- Select "new" and choose "shortcut."
- Right click in the box and paste the URL.
- Select "next."
- Rename the shortcut and click "finish."

## 2. Login through the website.

- Go to the **[perfectcompliance.com](http://www.perfectcompliance.com/)** website.
- In the URL bar, remove everything after the / so it reads www.perfectcomplaince.com/ (see image below).
- Add "uab" so it reads www.perfectcompliance.com/uab.
- Log in through UAB secure login.

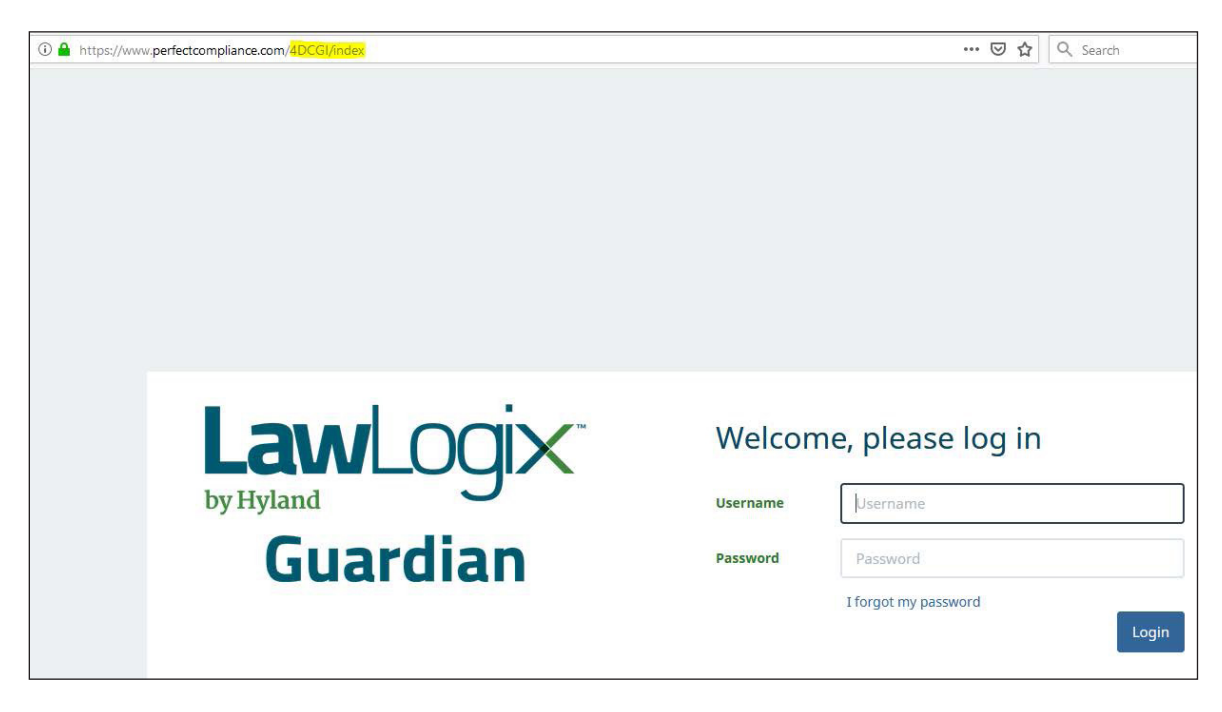